# NANO-6060

# NANO-ITX Board

User's Manual

Version 1.2

Copyright © Portwell, Inc., 2014. All rights reserved. All other brand names are registered trademarks of their respective owners.

# **Table of Contents**

#### How to Use This Manual

| Chapter 1 System Overview                          | 1-1          |
|----------------------------------------------------|--------------|
| 1.1 Introduction                                   | 1-1          |
| 1.2 Check List                                     | 1 <b>-</b> 1 |
| 1.3 Product Specification                          | 1 <b>-</b> 1 |
| 1.4 System Configuration                           |              |
| 1.4.1 Mechanical Drawing                           |              |
| 1.5 System Architecture                            | 1-5          |
| Chapter 2 Hardware Configuration                   | 2-1          |
| 2.1 Jumper Setting                                 | 2-1          |
| 2.2 Connector Allocation                           | 2-5          |
| Chapter 3 System Installation                      | 3-1          |
| 3.1 Intel® Valleyview CPU                          |              |
| 3.2 Main Memory                                    |              |
| 3.3 Installing the Single Board Computer           |              |
| 3.3.1 Chipset Component Driver                     |              |
| 3.3.2 Intel® HD Graphics 4600                      |              |
| 3.3.3 Intel LAN I210IT Gigabit Ethernet Controller |              |
| 3.3.4 Realtek ALC892 HD Audio Controller           |              |
| 3.4 Clear CMOS Operation                           |              |
| 3.5 WDT Function                                   | 3-4          |
| 3.6 GPIO                                           |              |
| Chapter 4 BIOS Setup Information                   | 4-1          |
| 4.1 Entering Setup Launch System Setup             |              |
| 4.2 Main                                           |              |
| 4.3 Advanced                                       |              |
| 4.4 Others                                         | 4-18         |
| 4.5 Security                                       |              |
| 4.6 Boot                                           |              |
| 4.7 Exit                                           |              |
| Chapter 5 Troubleshooting                          | 5-1          |
| 5.1 Hardware Quick Installation                    | 5-1          |
| 5.2 BIOS Setting                                   | 5-2          |
| 5.3 FAQ                                            | 5-2          |
|                                                    |              |

Appendix A

Appendix B

# How to Use This Manual

The manual describes how to configure your system board to meet various operating requirements. It is divided into five chapters, with each chapter addressing a basic concept and operation of Single Host Board.

**Chapter 1 : System Overview.** Presents what you have in the box and give you an overview of the product specifications and basic system architecture for this series model of single host board.

**Chapter 2 : Hardware Configuration.** Shows the definitions and locations of Jumpers and Connectors that you can easily configure your system.

**Chapter 3 : System Installation.** Describes how to properly mount the CPU, main memory and Compact Flash to get a safe installation and provides a programming guide of Watch Dog Timer function.

**Chapter 4 : BIOS Setup Information.** Specifies the meaning of each setup parameters, how to get advanced BIOS performance and update new BIOS. In addition, POST checkpoint list will give users some guidelines of trouble-shooting.

**Chapter 5 : Troubleshooting.** Provides various useful tips to quickly get its running with success. As basic hardware installation has been addressed in Chapter 3, this chapter will basically focus on system integration issues, in terms of backplane setup, BIOS setting, and OS diagnostics.

The content of this manual is subject to change without prior notice. These changes will be incorporated in new editions of the document. **Portwell** may make supplement or change in the products described in this document at any time.

Updates to this manual, technical clarification, and answers to frequently asked questions will be shown on the following web site : <u>http://www.portwell.com.tw/</u>.

# Chapter 1 System Overview

# 1.1 Introduction

Portwell Inc., a world-leading innovator in the Industrial PC (IPC) market and a member of the Intel® Communications Alliance, has launched its new NANO-ITX form factor based NANO-6060 for embedded system board (ESB) that offers lower power consumption, robust computing power and with longevity support.

The NANO-6060 is specifically designed to operate at very low power consumption and low heat, so it can be a truly fanless configuration and battery operated. Base on Intel® ATOM E3800 family SoC, the NANO-6060 supports one DDR3L SODIMM socket up to 4GB system memory and comes with two SATA II, one hald size Mini-PCIe socket, multiple display by VGA, DP and 24-bit LVDS, two gigabit Ethernet, one micro SD socket and Six USB ports (two for 2.0, four for 3.0). It also built with DC 12V or ATX 12V input.

Base on leading Intel® Atom solution, NANO-6060 is a compact and low power dissipation board for Digital Signage, Digital Security Surveillance (DSS) and Medical applications...etc.

# 1.2 Check List

The NANO-6060 package should cover the following basic items

- ✓ One NANO-6060 NANO-ITX Main Board
- ✓ One passive Heatsink
- ✓ One Installation Resources CD-Title
- ✓ One SATA cable

If any of these items is damaged or missing, please contact your vendor and keep all packing materials for future replacement and maintain

# 1.3 **Product Specification**

- Main Processor
  - On board Intel® ATOM<sup>TM</sup> E3800 family SoC
- System BIOS
  - Phoenix uEFI BIOS
- Main Memory
  - One 204pin DDR3L SODIMM socket on board up to 4GB system memory

- Power input
  - DC 12V input on rear I/O
  - 4pin +12V power connector on board
  - (DC 12V Jack and 4pin power connector can't be used at the same time)
- Serial Port
  - Support one RS232/422/485 port on-board connector (adjust by bios)
- USB Interface
  - Support six USB (Universal Serial Bus) ports. Four are USB 3.0 (two on rear I/O and two on board header for internal devices.). Two are USB 2.0 ports.
- SATA Interface
  - Support two SATA II ports
- COM port
  - Support one on board RS232/422/485 port (select by bios)
- SD interface
  - Support one micro SD socket
- Audio Interface
  - Line-Out Audio Jack on rear I/O
  - On board pin header for Line-out, Line-in , Mic-in
- Watch Dog Timer
  - Support WDT function through software programming for enable/disable and interval setting
  - General system reset
- Display
  - Support multiple display by DP (rear I/O), VGA (on-board connector) and dual channel 24-bit LVDS
- On-board Ethernet LAN
  - Two Gigabit Ethernet (10/100/1000 Mbits/sec) LAN port using Intel I210IT PCI-Expressx1 interface GbE Controller
  - Support two GbE LAN on E3827 & E3845 sku, only support one GbE LAN on E3815 sku
  - Support Wake on LAN function
- PCI Express slot
  - Support one PCIE x1 slot
- High Drive GPIO
  - On-board programmable 8-bit Digital I/O interface
- System Monitoring Feature
  - Monitor system temperature and major power sources.
- Outline Dimension (L x W)
  - 120mm(4.72'') x 120mm(4.72'')

| System Configurat | tion                                                     |  |
|-------------------|----------------------------------------------------------|--|
| CPU Type          | Intel® Atom™ CPU E3845 1.91GHz L2 Cache 1024KB           |  |
| SBC BIOS          | Phoenix BIOS Portwell ,Inc NANO-6060                     |  |
|                   | Test BIOS(31025T01)                                      |  |
| EC                | Version:R00.E00                                          |  |
| Memory            | WARIS DDR3L SO-DIMM 1333 1.35V/4GB                       |  |
|                   | (Hynix H5TC2G83EFR)                                      |  |
| VGA Card          | Onboard Intel® HD Graphics                               |  |
| VGA Driver        | Intel® HD Graphics Version:10.18.10.3309(09/16/2013)     |  |
| LAN Card          | Onboard Intel® I210 Gigabit Network Connection           |  |
| LAN Driver        | Intel® I210 Gigabit Network Connection Version:12.7.28.0 |  |
| LAN Card          | Onboard Intel® I210 Gigabit Network Connection #2        |  |
| LAN Driver        | Intel® I210 Gigabit Network Connection                   |  |
|                   | #2 Version:12.7.28.0                                     |  |
| Audio Card        | Onboard Realtek ALC892 High Definition Audio             |  |
| Audio Driver      | Realtek ALC892 High Definition Audio Version:6.0.1.6873  |  |
| Chip Driver       | Intel® Bay Trail-M/D SOC Chipset Device                  |  |
|                   | Software Version:9.4.4.1005                              |  |
| Display           | Intel corporation version:6.16.0.3.124(09/10/2013)       |  |
| USB 3.0 Driver    | Intel® USB 3.0 eXtensible Host                           |  |
|                   | Controller-0100 Version:6.2.9200.16656(Micrsoft)         |  |
| SATA HDD          | Seagate ST3500411SV 500GB                                |  |
| CDROM             | ASUS DRW-24D3ST                                          |  |
| Power Supply      | Portwell ORION-D4601 460W                                |  |

# 1.4 System Configuration

• **Power Consumption test:** Run Burning Test V7.1 RUN time: 10 / 30 Minutes.

| Item    | Power ON | Full Loading<br>10Min | Full Loading<br>30Min |
|---------|----------|-----------------------|-----------------------|
| DC +12V | 0.96     | 1.24                  | 1.20                  |

- Operating Temperature -40°C ~ 80°C
- Storage temperature -40 ~ 80 °C
- **Relative Humidity** 0% ~ 95%, non-condensing

### 1.4.1 Mechanical Drawing

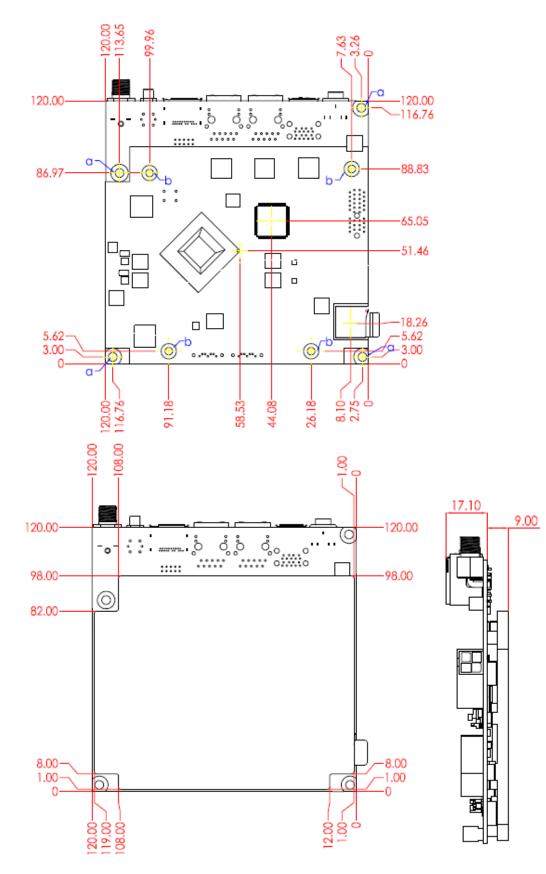

# 1.5 System Architecture

All of details operating relations are shown in NANO-6060 System Block Diagram.

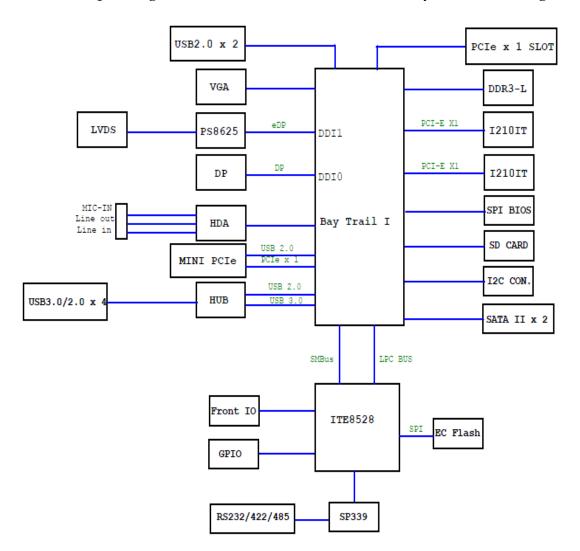

NANO-6060 System Block Diagram

# Chapter 2 Hardware Configuration

This chapter gives the definitions and shows the positions of jumpers, headers and connectors. All of the configuration jumpers on NANO-6060 are in the proper position. The default settings shipped from factory are marked with an asterisk (\*).

# 2.1 Jumper Setting

In general, jumpers on the single board computer are used to select options for certain features. Some of the jumpers are designed to be user-configurable, allowing for system enhancement. The others are for testing purpose only and should not be altered. To select any option, cover the jumper cap over (SHORT) or remove (NC) it from the jumper pins according to the following instructions. Here NC stands for "Not Connect"

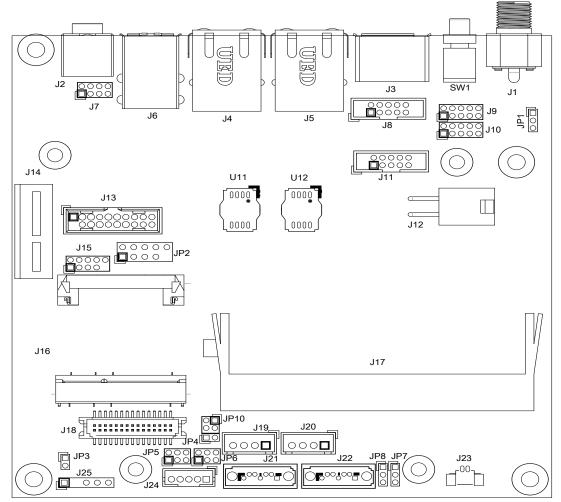

Figure 2-1 NANO-6060 Jumper and Connector Locations

| JP1       | Function |
|-----------|----------|
| 1-2 Short | 5V       |
| 2-3 Short | 3.3V ★   |

JP1: GPIO4~7 Voltage Level Selection

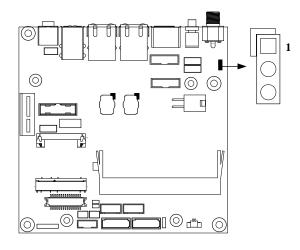

### JP3: LVDS Link Selection

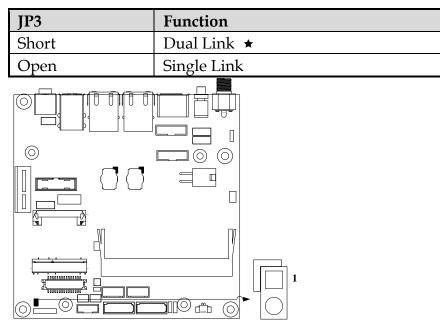

| JP5 : PANEL | Voltage Selection |
|-------------|-------------------|
|             |                   |

| JP5       | Function |
|-----------|----------|
| 1-3 Short | VCC3 ★   |
| 3-5 Short | VCC      |
| 3-4 Short | +12V     |

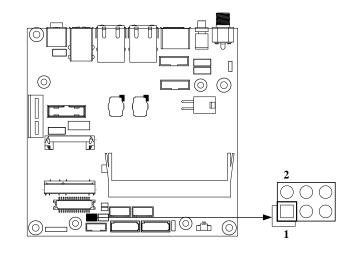

### JP6: PANEL BACKLIGHT Selection

| Pin No.  | Signal Description |
|----------|--------------------|
| 1-3, 2-4 | 5V, Active High ★  |
| 1-3, 4-6 | 12V, Active High   |
| 3-5,2-4  | 5V, Active Low     |
| 3-5,4-6  | 12V, Active Low    |

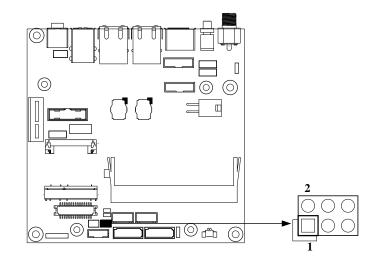

# JP7/JP8 : CMOS Clear

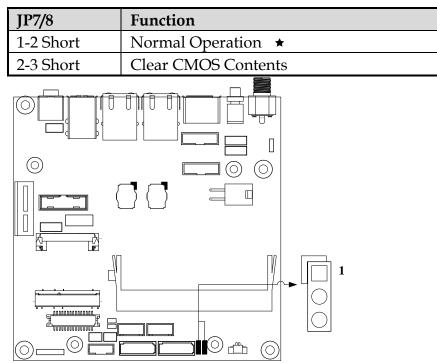

# JP10: LVDS Color Depth and Data Mapping

| JP10           | Function                            |
|----------------|-------------------------------------|
| 2-4 Short      | 8-bit LVDS , VESA mapping 🔺         |
| 1-3, 2-4 Short | 8-bit LVDS , JEIDA mapping          |
| 1-3 Short      | 6-bit LVDS , VESA and JEIDA mapping |

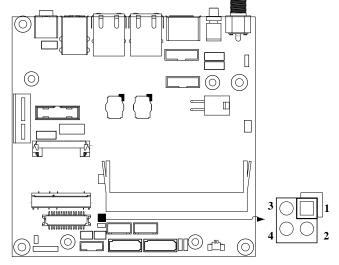

| SW2     | Function           |
|---------|--------------------|
| 1-4 OFF | ATX \star          |
| 1-4 ON  | AT                 |
| 2-3 OFF | Recovery Disable * |
| 2-3 ON  | Recovery Enable    |

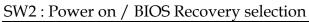

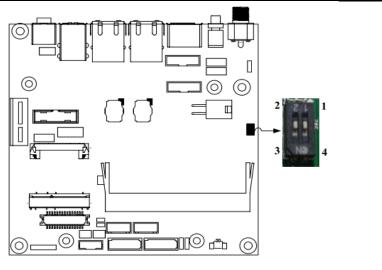

# 2.2 Connector Allocation

 $\mathrm{I}/\mathrm{O}$  peripheral devices and Flash disk will be connected to these interface connectors

| Connector | Description                                            | Remark         |
|-----------|--------------------------------------------------------|----------------|
| J1        | DC Jack                                                | +12V Input     |
| J2        | Audio Jack ( Line_out )                                |                |
| J3        | DP Port                                                |                |
| J4/J5     | RJ45 Connector                                         |                |
| J6        | USB3 Connector                                         |                |
| J7        | External Audio (Mic + Line_in + Line_out )<br>Pin HDR. | 4x2 pin header |
| <u>18</u> | VGA Pin HDR.                                           | 5x2 pin header |
| J0<br>J9  | Front Panel Pin HDR                                    | 5x2 pin header |
| J10       | General Purpose I/O Pin HDR                            | 5x2 pin header |
| J11       | RS232/422/485 Pin HDR                                  | 5x2 pin header |
| J12       | ATX 4 Pin Connector                                    | +12V Input     |
| J13       | External USB3 Connector                                |                |
| J14       | PCIe x 1 SLOT                                          |                |
| J15       | External USB2 Connector                                |                |
| J16       | Mini PCIe Connector                                    |                |

| J17     | DDR3 SO-DIMM Socket  |  |
|---------|----------------------|--|
| J18     | LVDS Connector       |  |
| J19/J20 | SATA Power Connector |  |
| J21/J22 | SATA GEN2 Connector  |  |

# J7 : External Audio Connector

| PIN No. | Signal Description | PIN No. | Signal Description |
|---------|--------------------|---------|--------------------|
| 1       | MIC_L              | 2       | Line_in_L          |
| 3       | Ground             | 4       | Line_in_R          |
| 5       | Line_out_L         | 6       | Ground             |
| 7       | Line_out_R         | 8       | MIC_R              |

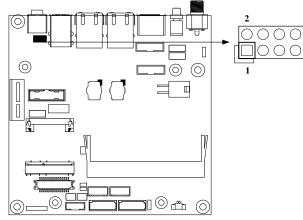

# J8: VGA Connector

| PIN No. | Signal Description | PIN No. | Signal Description |
|---------|--------------------|---------|--------------------|
| 1       | RED                | 2       | SCL                |
| 3       | GREEN              | 4       | GND                |
| 5       | BLUE               | 6       | SDA                |
| 7       | VSYNC              | 8       | GND                |
| 9       | HSYNC              | 10      | +5V                |

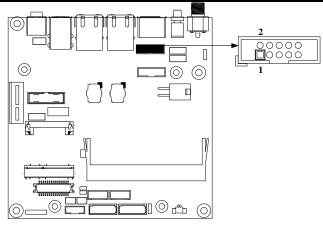

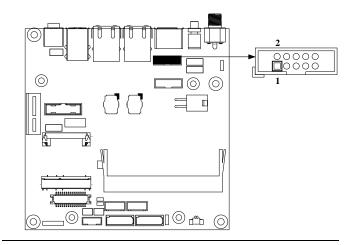

# J9 : Front Panel Pin HDR(J9)

| PIN No. | Signal Description | PIN No. | Signal Description |
|---------|--------------------|---------|--------------------|
| 1       | Ground             | 2       | N/C                |
| 3       | +5V                | 4       | N/C                |
| 5       | HDD_LED(+)         | 6       | HDD_LED(-)         |
| 7       | Reset (+)          | 8       | Power On(-)        |
| 9       | Reset (-)          | 10      | Power On(+)        |

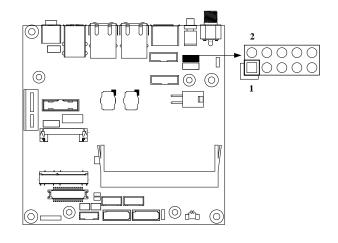

# J10: General Purpose I/O Connector

| PIN No. | Signal Description | PIN No. | Signal Description  |
|---------|--------------------|---------|---------------------|
| 1       | GPIO0              | 2       | GPIO4 (Output Only) |
| 3       | GPIO1              | 4       | GPIO5 (Output Only) |
| 5       | GPIO2              | 6       | GPIO6 (Output Only) |
| 7       | GPIO3              | 8       | GPIO7 (Output Only) |
| 9       | Ground             | 10      | +5V                 |

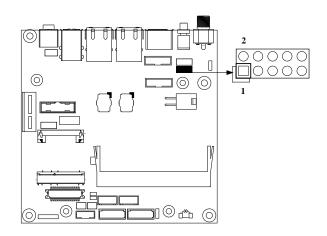

# J11: RS-232/422/485 I/O Connector

| PIN No. | Signal Description | PIN No. | Signal Description |
|---------|--------------------|---------|--------------------|
| 1       | DCD#/485D-/422T-   | 2       | RXD#/485D+/422T+   |
| 3       | TXD#/422R+         | 4       | DTR#/422R-         |
| 5       | Ground             | 6       | DSR#               |
| 7       | RTS#               | 8       | CTS#               |
| 9       | RI#                | 10      | N/C                |

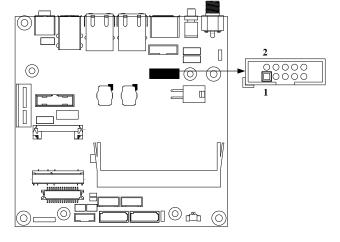

### J13 : External USB3 Connector

| PIN No. | Signal Description | PIN No. | Signal Description |
|---------|--------------------|---------|--------------------|
| 1       | 5V always          | 11      | USB2_DP_#3         |
| 2       | USB3_RXM_#1        | 12      | USB_DM_#3          |
| 3       | USB3_RXP_#1        | 13      | Ground             |
| 4       | Ground             | 14      | USB3_TXP_#3        |
| 5       | USB3_TXM_#1        | 15      | USB3_TXM_#3        |
| 6       | USB3_TXP_#1        | 16      | Ground             |
| 7       | Ground             | 17      | USB3_RXP_#3        |
| 8       | USB2_DM_#1         | 18      | USB3_RXM_#3        |
| 9       | USB2_DP_#1         | 19      | 5V always          |
| 10      | Ground             | 20      | Key( no pin )      |

### Note:

5V Dual is always available. It's supplied by either 5V VCC power source in normal operation mode or 5V standby power source in standby mode.

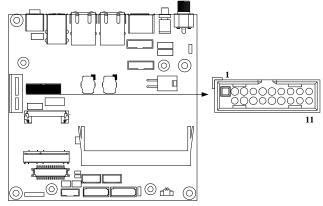

### J15: External USB Connector

| PIN No. | Signal Description | PIN No. | Signal Description |
|---------|--------------------|---------|--------------------|
| 1       | 5V always          | 2       | 5V always          |
| 3       | USB-               | 4       | USB-               |
| 5       | USB+               | 6       | USB+               |
| 7       | Ground             | 8       | Ground             |
| 9       | Key( no pin )      | 10      | N/C                |

#### Note:

5V Dual is always available. It's supplied by either 5V VCC power source in normal operation mode or 5V standby power source in standby mode.

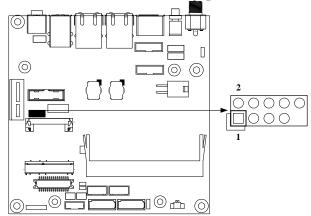

### J18 : LVDS Connector

| PIN No. | Signal Description | PIN No. | Signal Description |
|---------|--------------------|---------|--------------------|
| 1       | VDD_LVDS           | 2       | VDD_LVDS           |
| 3       | LVDSA_DATA0        | 4       | LVDSA_DATA#0       |
| 5       | LVDSA_DATA1        | 6       | LVDSA_DATA#1       |
| 7       | LVDSA_DATA2        | 8       | LVDSA_DATA#2       |
| 9       | LVDSA_DATA3        | 10      | LVDSA_DATA#3       |
| 11      | LVDSA_CLKP         | 12      | LVDSA_CLKN         |
| 13      | DDC_SCL            | 14      | DDC_SDA            |
| 15      | Ground             | 16      | Ground             |
| 17      | LVDSB_DATA0        | 18      | LVDSB_DATA#0       |
| 19      | LVDSB_DATA1        | 20      | LVDSB_DATA#1       |
| 21      | LVDSB_DATA2        | 22      | LVDSB_DATA#2       |
| 23      | LVDSB_DATA3        | 24      | LVDSB_DATA#3       |
| 25      | LVDSB_CLKP         | 26      | LVDSB_CLKN         |
| 27      | N/C                | 28      | N/C                |
| 29      | Ground             | 30      | Ground             |

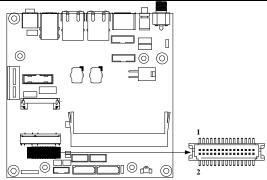

# J19/J20 : SATA Power Connector

| Pin No. | Signal Description |
|---------|--------------------|
| 1       | +12V               |
| 2       | Ground             |
| 3       | Ground             |
| 4       | +5V                |

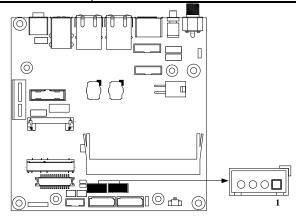

# J23 : Battery Connector

| Pin No. | Signal Description |
|---------|--------------------|
| 1       | Battery Voltage    |
| 2       | Ground             |
|         |                    |

# J24 : Back light Connector

| Pin No. | Signal Description |
|---------|--------------------|
| 1       | +5V                |
| 2       | BL_CTRL            |
| 3       | +12V               |
| 4       | Ground             |
| 5       | BL_Enable          |
|         |                    |

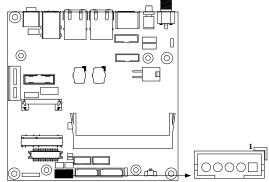

# J25 : SMBUS Connector

| Pin No. | Signal Description |
|---------|--------------------|
| 1       | SMB_CLK            |
| 2       | Key( no pin )      |
| 3       | Ground             |
| 4       | SMB_DATA           |
| 5       | +5V                |

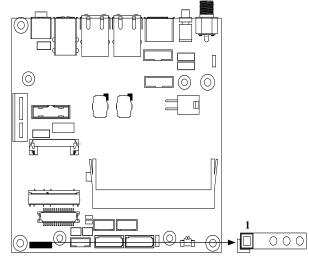

# Chapter 3 System Installation

This chapter provides you with instructions to set up your system. The additional information is enclosed to help you set up onboard PCI device and handle Watch Dog Timer (WDT) and operation of GPIO in software programming.

# 3.1 Intel® Valleyview CPU

Intel® E3845 (4 core, 10W, 1.91GHz, 1333MT) Intel® E3827 (2 core, 8W, 1.75GHz, 1333MT) Intel® E3815 (1 core, 5W, 1.46GHz, 1067MT)

# 3.2 Main Memory

NANO-6060 provides 1 x 204-pin SO-DIMM sockets which supports DDR3L non-ECC memory. The maximum memory can be up to 4GB. Memory clock and related settings can be detected by BIOS via SPD interface.

Watch out the contact and lock integrity of memory module with socket, it will impact on the system reliability. Follow normal procedures to install memory module into memory socket. Before locking, make sure that all modules have been fully inserted into the card slots.

# 3.3 Installing the Single Board Computer

To install your NANO-6060 into standard chassis or proprietary environment, please perform the following:

Step 1 : Check all jumpers setting on proper position

Step 2 : Install and configure CPU and memory module on right position

Step 3 : Place NANO-6060 into the dedicated position in the system

Step 4 : Attach cables to existing peripheral devices and secure it

### WARNING

Please ensure that mother board is properly inserted and fixed by mechanism.

### Note:

Please refer to section 3.3.1 to 3.3.4 to install INF/Graphic/LAN/Audio drivers.

### 3.3.1 Chipset Component Driver

NANO-6060 uses state-of-art Intel® BayTrail-I Soc. It's a new chipset that some old operating systems might not be able to recognize. To overcome this compatibility issue, for Windows Operating Systems such as Windows 8, please install its INF before any of other Drivers are installed. You can find very easily this chipset component driver in NANO-6060 CD-title

### 3.3.2 Intel® HD Graphics 4600

NANO-6060 has integrated Intel® HD Graphics 4600 which supports DX-11, OpenGL-4.0. It is the most advanced design to gain an outstanding graphic performance. NANO-6060 supports VGA, DP, dual channel 24 bit LVDS. This combination makes NANO-6060 an excellent piece of multimedia hardware.

#### Drivers Support

Please find the Graphic driver in the NANO-6060 CD-title. The driver supports Windows 8.

### 3.3.3 Intel LAN I210IT Gigabit Ethernet Controller

- Dual Intel I210IT Gigabit Ethernet controller and 2x RJ45 connectors on rear I/O for E3827/ E3845 only

- Single Intel I210IT Gigabit Ethernet controller and 1xRJ45 connector on rear I/O for E3815

### **Drivers Support**

Please find Intel I210IT LAN driver in /Ethernet directory of NANO-6060 CD-title. The driver supports Windows 8.

### 3.3.4 Realtek ALC892 HD Audio Controller

Please find Realtek ALC892 HD Audio driver form NANO-6060 CD-title. The driver supports Windows 8.

# 3.4 Clear CMOS Operation

The following table indicates how to enable/disable Clear CMOS Function hardware circuit by putting jumper in the board.

### JP7/JP8 : CMOS Clear

| JP7/8.    | Function            |
|-----------|---------------------|
| 1-2 Short | Normal Operation    |
| 2-3 Short | Clear CMOS Contents |

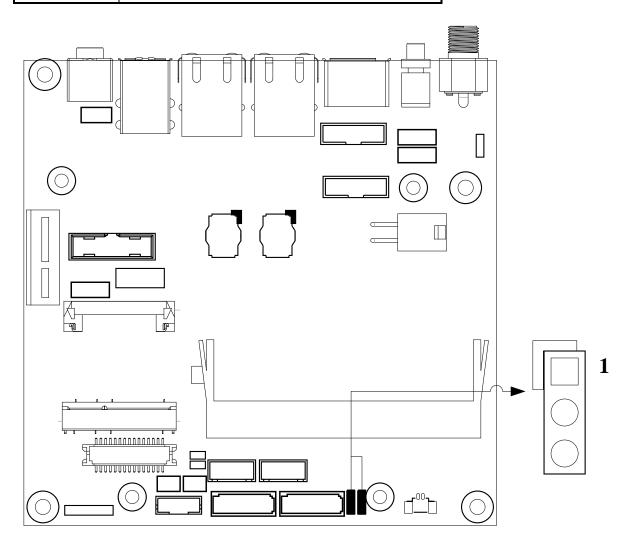

# 3.5 WDT Function

```
#include <stdio.h>
#include <stdlib.h>
#include <conio.h>
#include <dos.h>
#define EC_DATA
                                 0x62
#define EC CMD
                                 0x66
#define EC_CMD_READ 0x80
#define EC_CMD_WRITE 0x81
#define WDT_MODE
                         0x06 // WDT Select mode.
#define WDT_MIN
                         0x07 // Minute mode counter
#define WDT_SEC
                         0x08 // Second mode counter
// Use port 62 and port 66 to access EC command / data.
static int IBF_Check()
{
        unsigned char IBF_status;
        do
        {
                pw_udelay (20); // delay 20 us
                IBF_status = inportb (EC_CMD);
        } while (IBF_status & 0x02);
        return 1;
}
static int OBF_Check ()
ł
        unsigned char OBF_status;
        do
        {
                pw_udelay (20); // delay 20 us
                OBP_status = inportb (EC_CMD);
        \} while (!(OBF_status & 0x01));
        return 1;
}
static void Write_EC (unsigned char index, unsigned char data)
{
        IBF_Check ();
        outportb (EC_CMD, EC_CMD_WRITE);
        IBF_Check ();
        outportb (EC_DATA, index);
```

```
IBF_Check ();
        outportb (EC_DATA, data);
}
static unsigned char Read_EC (unsigned char address)
{
        unsigned char data;
        IBF_Check ();
        outportb (EC_CMD, EC_CMD_READ);
        IBF_Check ();
        outportb (EC_DATA, address);
        OBF_Check();
        data = inportb (EC_DATA);
        return data;
}
void EC_WDT_Trigger ()
{
        /* WDT Counter */
        Write_EC (WDT_SEC, 0x05);
        /* if use minute mode */
        /* Write_EC (WDT_MIN, 0x05); */
        /* 0x01 is second mode */
        /* 0x03 is minute mode */
        Write_EC (WDT_MODE, 0x01);
}
Write_EC ((b->wdt.ec.count_m_addr & 0xFF), b->wdt.ec.timeout);
                         Write_EC ((b->wdt.ec.cfg_addr & 0xFF), 0x03); //
WDTCFG[1:0]=11
int main ()
{
  int i;
        EC_WDT_Trigger ();
        for (i = 0; i < 5; i++)
        {
                 printf ("Reset counter ......%d n", 5 - i);
                 delay (1000);
        }
        return 0;
}
```

# 3.6 GPIO

```
#include <stdio.h>
#include <stdlib.h>
#include <conio.h>
#include <dos.h>
#define EC_DATA
                      0x62
#define EC CMD
                      0x66
#define EC_CMD_READ
                          0x80
#define EC_CMD_WRITE
                         0x81
#define GPIO_DIR
                      0x2B
#define GPIO_DATA
                        0x2C
static void Write_EC (unsigned char index, unsigned char data)
{
  delay(100);
  outportb (EC_CMD, EC_CMD_WRITE);
  delay(100);
  outportb (EC_DATA, index);
  delay(100);
  outportb (EC_DATA, data);
}
static unsigned char Read_EC (unsigned char address)
ł
  unsigned char data;
  delay(100);
  outportb (EC_CMD, EC_CMD_READ);
  delay(100);
  outportb (EC_DATA, address);
  delay(100);
  data = inportb (EC_DATA);
  return data;
}
int main ()
ł
  unsigned char d2;
  printf("n\n");
  printf("NANO-6060 GPIO TEST Program v1.0\n");
  printf("Please short the following pins with 2.0mm-pitched jumper on J10\n");
  printf("PIN 1,3,5,7 is input ; PIN 2,4,6,8 is output\n");
  printf("GPIO1 ---- GPIO5\n");
```

```
printf("GPIO2 ---- GPIO6\n");
printf("GPIO3 ---- GPIO7\n");
printf("GPIO4 ---- GPIO8\n");
printf("GND xxxx Vcc <==PWR/GND pins, DO NOT short them!\n\n");</pre>
printf("Test Begins...\n");
/* Set GPIO Port In/Out mode */
/* Port 1 ~ 4 In mode, 5 ~ 8 Out mode*/
Write_EC (GPIO_DIR, 0x0F);
/* Set Port 5 ~ 8 Low */
Write_EC (GPIO_DATA, 0x0F);
sleep(1);
d2 = Read\_EC (GPIO\_DATA);
printf("GPIO_DATA = %x \setminus n", d2);
if ((d2 \& 0x01) == 0)
  printf ("GPIO70->GPIO74 test ok !! (pull low)\n");
else
  printf ("GPIO70->GPIO74 test fail (pull high) n");
if ((d2 \& 0x02) == 0)
  printf ("GPIO71->GPIO75 test ok !! (pull low)\n");
else
  printf ("GPIO71->GPIO75 test fail (pull high)\n");
if ((d2 \& 0x04) == 0)
  printf ("GPIO72->GPIO76 test ok !! (pull low)\n");
else
  printf ("GPIO72->GPIO76 test fail (pull high)\n");
if ((d2 \& 0x08) == 0)
  printf ("GPIO73->GPIO77 test ok !! (pull low)\n");
else
  printf ("GPIO73->GPIO77 test fail (pull high)\n");
return 0;
```

}

# Chapter 4 BIOS Setup Information

NANO-6060 is equipped with the Phoenix BIOS stored in Flash ROM. These BIOS has a built-in Setup program that allows users to modify the basic system configuration easily. This type of information is stored in CMOS RAM so that it is retained during power-off periods. When system is turned on, NANO-6060 communicates with peripheral devices and checks its hardware resources against the configuration information stored in the CMOS memory. If any error is detected, or the CMOS parameters need to be initially defined, the diagnostic program will prompt the user to enter the SETUP program. Some errors are significant enough to abort the start up.

# 4.1 Entering Setup -- Launch System Setup

Power on the computer and the system will start POST (Power On Self Test) process. When the message below appears on the screen, press <F2> key will enter BIOS setup screen.

#### Press <F2> to enter SETUP

If the message disappears before responding and still wish to enter Setup, please restart the system by turning it OFF and On or pressing the RESET button. It can be also restarted by pressing <Ctrl>, <Alt>, and <Delete> keys on keyboard simultaneously.

#### Press <F1> to Run General Help or Resume

The BIOS setup program provides a General Help screen. The menu can be easily called up from any menu by pressing <F1>. The Help screen lists all the possible keys to use and the selections for the highlighted item. Press <Esc> to exit the Help screen.

 General Help

 Setup changes system behavior by modifying the BIOS configuration. Selecting incorrect values may cause system boot failure: load Setup Default values to recover.

 <

# 4.2 Main

### <u>Main</u>

Use this menu for basic system configurations, such as time, date etc.

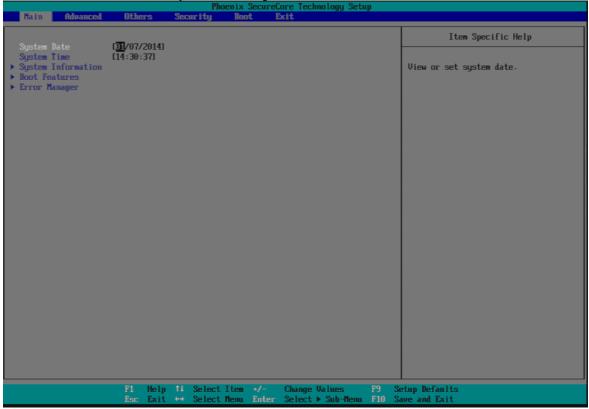

### System Date

View or set system date

The date format is <Day>, <Month> <Date> <Year>. Use [+] or [-] to configure system Date.

### System Time

View or set system time

The time format is <Hour> <Minute> <Second>. Use [+] or [-] to configure system Time.

| Display System Information                                                                                                    |                                                                                                    |  |
|----------------------------------------------------------------------------------------------------|----------------------------------------------------------------------------------------------------|--|
| Phoenix SecureCore Technology Setup                                                                                                    |                                                                                                    |  |
| Dain                                                                                                    |                                                                                                    |  |
|                                                                                                    | System Information                                                                                                    |  |
| BIOS Version<br>BIOS Build Date<br>EC Version<br>EC Build Date<br>Processor Type<br>Processor Speed<br>System Memory Speed<br>L2 Cache RAM<br>Total Memory<br>[1]<br>[2] | R1.00.U0<br>12/30/2013<br>312/16701<br>12/18/2013<br>Intel (R) Atom (TH) CPU E3827 @ 1.74GHz<br>1.750 GHz<br>1333 MHz<br>512 KB<br>2048 MB (DDR3- 1333) @ DINMO<br>0 MB |  |
|                                                                                                    | F1 Help 14 Select Item -/- Change Values F9 Setup Defaults                                                                                                    |  |
|                                                                                                    | Esc Exit ↔ Select Menu Enter Select > Sub-Menu F10 Save and Exit                                                                                                    |  |

### <u>System Information</u> Display System Information

#### **Boot Features**

| Select | Boot | features |
|--------|------|----------|
| Derect | DOOL | iculuico |

| Phoenix SecureCore Technology Setup                                                                                                    |                                                                                          |                                     |
|----------------------------------------------------------------------------------------------------|------------------------------------------------------------------------------------------|-------------------------------------|
| nain                                                                                                    |                                                                                          |                                     |
|                                                                                                    | Boot Features                                                                            | Item Specific Help                  |
| NunLock:<br>Timeout<br>Quick Boot<br>Diagnostic Splash Screen<br>Diagnostic Summary Screen<br>BIOS Level USB<br>Console Redirection<br>Allow Hotkey in S4 resume<br>UEFT Boot | L OJ<br>Disable]<br>Disable]<br>Enable]<br>Enable]<br>Enable]<br>Enable]                 | Selects Power-on state for NumLock. |
| F1<br>Esc                                                                                                    | Help 14 Select Iten +/- Change Values F<br>Exit ++ Select Menu Enter Select > Sub-Menu F |                                     |

#### NumLock:

Selects Power-on state for NumLock Choices: On, Off.

#### <u>Timeout</u>

Number of seconds that P.O.S.T will wait for the user input before booting Choices: 0-99 seconds.

#### Quick Boot

Enable/Disable quick boot Choices: Disable, Enable.

#### **Diagnostic Splash Screen**

If you select 'Enabled' the diagnostic splash screen always displays during boot. If you select 'Disabled' the diagnostic splash screen does not displays unless you press HOTKEY during boot Choices: Disable, Enable.

#### **Diagnostic Summary Screen**

Display the Diagnostic summary screen during boot Choices: Disable, Enable.

#### **BIOS Level USB**

Enable/Disable all BIOS support for USB in order to reduce boot time. Note that this will prevent using a USB keyboard in setup or a USB biometric scanner such as a finger print reader to control access to setup, but does not prevent the operating system from supporting such hardware Choices: Disable, Enable.

#### **Console Redirection**

Enable/Disable Universal Console Redirection Choices: Disable, Enable.

#### Allow Hotkey in S4 Resume

Enable hotkey detection when system resuming from Hibernate state Choices: Disable, Enable.

#### **UEFI Boot**

Enable the UEFI boot. Choices: Disable, Enable.

# Error Manager

| Phoenix SecureCore Technology                                                          | j Setup                                       |
|----------------------------------------------------------------------------------------|-----------------------------------------------|
| Hain                                                                                   |                                               |
| Error Manager                                                                          | Item Specific Help                            |
| View Error Manager Log [Inter]<br>Clear Error Manager Log [Enter]                      | Display Error Manager Log<br>information.     |
|                                                                                        |                                               |
| F1 Help 11 Select Item +/- Change Values<br>Esc Exit ↔ Select Menu Enter Select ► Sub- | s F9 Setup Defaults<br>Menu F10 Save and Exit |

Display Error Manager Log information.

#### <u>View Error Manager Log</u> Display Error Manager Log information

| Disputy Error Mundger Eog Information                            |
|------------------------------------------------------------------|
| Phoenix SecureCore Technology Setup                              |
| THE A RE-                                                        |
| View Error Manager Log                                           |
|                                                                  |
|                                                                  |
| 01020003: Error minor, Mouse, NOT_DETECTED                       |
| Type: 40000002                                                   |
| Handle: 0                                                        |
| TimeStamp: 01/07/2014 14:26                                      |
| Summary Text: PS/2 House Not Detected                            |
|                                                                  |
|                                                                  |
|                                                                  |
|                                                                  |
|                                                                  |
|                                                                  |
|                                                                  |
|                                                                  |
|                                                                  |
|                                                                  |
|                                                                  |
|                                                                  |
|                                                                  |
|                                                                  |
|                                                                  |
|                                                                  |
|                                                                  |
|                                                                  |
|                                                                  |
|                                                                  |
|                                                                  |
|                                                                  |
|                                                                  |
|                                                                  |
|                                                                  |
| F1 Help 11 Select Item +/- Change Values F9 Setup Defaults       |
| Esc Exit 🕶 Select Menu Enter Select 🕨 Sub-Menu F10 Save and Exit |
|                                                                  |

# Clear Error Manager Log

Clear Error Manager Log.

# 4.3 Advanced

### Setup Warning:

Setting items on this screen to incorrect values may cause system to malfunction!

### <u>Advanced</u>

| Phoenix SecureCore Technology Setup                                                                                                    |                      |                             |
|----------------------------------------------------------------------------------------------------|----------------------|-----------------------------|
| Hain Advanced Other                                                                                                    | s Security Boot Exit |                             |
| Setup Warning:<br>Setting items on this screen<br>values may cause system to m                                                                      |                      | Item Specific Help          |
| Select Language<br>• CPU Configuration<br>• Uncore Configuration<br>• System Component<br>• South Cluster Configuration<br>• Security Configuration | [English]            |                             |
| OS Selection                                                                                                    | (Vindows)            |                             |
|                                                                                                    |                      |                             |
|                                                                                                    |                      |                             |
|                                                                                                    |                      |                             |
|                                                                                                    |                      | tup Defaults<br>ve and Exit |

### **<u>CPU Configuration</u>**

| Phoenix SecureCore Technology Setup                                                                                                    |                                                     |  |
|----------------------------------------------------------------------------------------------------|-----------------------------------------------------|--|
| Advanced                                                                                                    |                                                     |  |
| CPU Configuration                                                                                                    | Item Specific Help                                  |  |
| CPU Configuration<br>Active Processor Cores<br>Execute Disable Bit<br>Limit CPUID Maximum<br>Bit-directional PROCHUTE<br>UTX-2<br>TM1<br>DTS<br>CPU Power Management<br>CPU Power Management | Number of cores to enable in each processor package |  |
|                                                                                                    | etup Defaults                                       |  |
| Esc Exit ↔ Select Menu Enter Select 🕨 Sub-Menu F10 S                                                                                                    | ave and Exit                                        |  |

#### Active Processor Cores

Number of cores to enable in each processor package Choices: All, 1.

#### **Execute Disabled Bit**

Execute Disabled Bit prevent certain classes of malicious buffer overflow attacks when combined with a supporting OS Choices: Disable, Enable.

#### Limit CPUID Maximum

Disabled for Windows XP Choices: Disable, Enable.

#### **Bi-directional PROCHOT#**

When a processor thermal sensor trips (either core), the PROCHOT# will be driven If bi-direction is enabled, external agents can drive PROCHOT# to throttle the processor

Choices: Disable, Enable.

#### <u>VTX-2</u>

To enable or disable the VTX-2 Mode support Choices: Disable, Enable.

<u>TM1</u> Enable/D

Enable/Disable TM1 Choices: Disable, Enable.

### DTS

Enabled/Disable Digital Thermal Sensor Choices: Disable, Enable.

#### <u>CPU Power Management</u> System Power Options

| Phoenix SecureCore Technology Setup Advanced                                                                           |                                                    |  |
|----------------------------------------------------------------------------------------------------|----------------------------------------------------|--|
| CPU Power Management                                                                                                   | Item Specific Help                                 |  |
| System Power Options<br>Intel (R) SpeedStep (ta)<br>Boot performance mode<br>Intel® Turbo Boost Technology<br>C-States | Enable processor performance states<br>(P-States). |  |
| F1 Help 14 Select Iten →/- Change Values F9 Se<br>Esc Exit ↔ Select Menu Enter Select → Sub-Menu F10 Sa                | tup Defaults<br>ve and Exit                        |  |

### Intel<sup>®</sup> SpeedStep<sup>™</sup>

Enable processor performance status (P-Status) Choices: Disabled, Enabled.

#### **Boot performance mode**

Select the performance state that the BIOS will set before OS handoff Choices: Max Performance, Max Battery.

#### Intel® Turbo Boot Technology

Enable to automatically allow processor cores to run faster than the base operation frequency if it's operating below power, current, and temperature specification limits.

Choices: Disable, Enable.

#### **C-States**

Enable/Disable C States Choices: Disable, Enable.

#### **Enhanced C-States**

Enable/Disable C1E, C2E and C4E. When enabled, CPU will switch to minimum speed when all cores enter C-State Choices: Disable, Enable.

#### Max C State

This option controls the Max C State that the processor will support Choices: C7, C6, C4, C1.

### **Uncore Configuration**

| Phoenix SecureCore Technology Setup                                                                                                    |                                                                                          |                               |
|----------------------------------------------------------------------------------------------------|------------------------------------------------------------------------------------------|-------------------------------|
| Advanced                                                                                                    |                                                                                          |                               |
|                                                                                                    | Uncore Configuration                                                                     | Item Specific Help            |
| GOP Configuration<br>GOP Driver                                                                                                    | (Enable)                                                                                 |                               |
| IGD Configuration<br>Integrated Graphics Device<br>Primary Display<br>RC6(Render Standby)<br>PAUC<br>GTI Size<br>Aperture Size<br>DVMI Pre-Allocated<br>Spread Spectrum clock | [Enable]<br>[Auto]<br>[Disable]<br>[LITE Mode]<br>[278]<br>[256MB]<br>[64M]<br>[Disable] |                               |
| IGD - LCD Control<br>Force Lid Status<br>HIA<br>LCD Panel Type<br>IGD Boot Type<br>Panel Scaling                                                                              | ION]<br>[Auto]<br>[ <mark>Anto]<br/>[VGA Port]</mark><br>[Auto]                          |                               |
| F1                                                                                                    |                                                                                          | stup Defaults<br>ave and Exit |

### **GOP Configuration (Show only)**

#### GOP Driver (Show only)

Enable GOP Driver will unload VBIOS; Disable it will load VBIOS Choices: Enable, Disable.

#### IGD Configuration (Show only)

Integrated Graphic Device (Show only) Enable: Enable Integrated Graphics Device (IGD) when selected as the Primary Video Adapter. Disable: Always disable IGD Choices: Disable, Enable.

#### **Primary Display (Show only)**

Select which of IGD/PCI Graphics device should be Primary Display. Choices: Auto, IGD, PCIe.

#### RC6 (Rander Standby) (Show only)

Check to enable render standby support Choices: Enable, Disable.

#### PAVC (Show only)

Enable/Disable Protected Audio Video control. Choices: Enable, Disable.

#### GTT Size (Show only)

Select the GTT Size Choices: 1MB, 2MB.

#### Aperture Size (Show only)

Select the Aperture Size Choices: 128MB, 256MB, 512MB.

#### **DVMT Pre-Allocated (Show only)**

Select DVMT 5.0 Pre-Allocated (Fixed) Graphics Memory sized used by the Internal Graphic Device Choices: 32M, 64M, 96M, 128M, 160M, 192M, 224M, 256M, 288M, 320M, 352M, 384M,416M, 448M, 480M, 512M.

#### Spread Spectrum clock (Show only)

Enable clock chip Spread Spectrum feature Choices: Disable, Enable.

#### IGD - LCD Control (Show only)

#### Force Lid States (Show only)

For test: Force to set lid status as on or off Choices: OFF, ON.

### BIA

Choices: Auto.

#### LCD Panel type

Choices: 640 x 480, 800 x 600, 1025 x 768, 1280 x1024, 1400 x1050, 1600 x 1200, 1360 x768, 1680 x 1050, etc.

#### IGD Boot Type

Select preference for Integrated Graphics Device (IGD) display interface used when system boots

Choices: Auto, VGA Port, DP, LVDS.

### Panel Scaling (Show only)

Select the LCD Panel scaling option used by Internal Graphic device Choices: Auto, Centering, Stretching.

### System Component

|                                   | Phoenix                                        | SecureCore Technology Setup |                                                                                                   |
|-----------------------------------|------------------------------------------------|-----------------------------|---------------------------------------------------------------------------------------------------|
| Advanced                          |                                                |                             |                                                                                                   |
|                                   | System Component                               |                             | Item Specific Help                                                                                |
| PMIC Configuration<br>PNP Setting | System Component                               |                             | Item Specific Help Select PNP setting mode, Disable, Performance, Power or Power&Performance mode |
|                                   |                                                | Change Hickory              |                                                                                                   |
|                                   | F1 Help 14 SelectIten<br>Esc Exit ↔ SelectMenu |                             | 79 Setup Defaults<br>F10 Save and Exit                                                            |

### **PMIC Congfiguration**

#### **PNP Setting**

Select PNP setting mode, Disable, Performance, Power or Power&Performance mode.

Choices: Disable, Performance, Power, Power & Performance

### **South Cluster Configuration**

| Phoenix SecureCore Technology Setup Advanced                                                                                                    |                                    |  |  |  |  |  |  |  |  |
|----------------------------------------------------------------------------------------------------|------------------------------------|--|--|--|--|--|--|--|--|
| South Cluster Configuration                                                                                                    | Item Specific Help                 |  |  |  |  |  |  |  |  |
| <ul> <li>PCI Express Configuration</li> <li>USB Configuration</li> <li>Audio Configuration</li> <li>SAfA Drives</li> <li>LPSS &amp; SCC Configuration</li> <li>Miscellaneous Configuration</li> </ul> | PCI Express Configuration Settings |  |  |  |  |  |  |  |  |
| F1 Help 14 Select Iten +/- Change Values F9 Se<br>Esc Exit +→ Select Menu Enter Select > Sub-Menu F10 Sa                                                                                              | rtup Defaults<br>we and Exit       |  |  |  |  |  |  |  |  |

PCI Express Configuration PCI Express Configuration Settings

| Phoenix SecureCore Technology Setup Advanced                                                                                                 |                              |
|----------------------------------------------------------------------------------------------------|------------------------------|
| PCI Express Configuration                                                                                                    | Item Specific Help           |
| PCI Express Root Port 1 (Enable)<br>PCI Express Root Port 2 (Enable)<br>PCI Express Root Port 3 (Enable)<br>PCI Express Root Port 4 (Enable) | Item Specific Help           |
|                                                                                                    |                              |
|                                                                                                    | rtup Defaults<br>we and Exit |

#### PCI Express Root Port #1 - #4

Control PCI Express root port Choices: Enable, Disable.

### **USB** Configuration

### USB Configuration settings

| Advanced                                                                                                    | Phoenix SecureCore Technology Setup                                                                                                    |                                       |
|----------------------------------------------------------------------------------------------------|----------------------------------------------------------------------------------------------------|---------------------------------------|
|                                                                                                    |                                                                                                    |                                       |
|                                                                                                    | USB Configuration                                                                                                    | Item Specific Help                    |
| XHCI Mode<br>XHCI Link Power Management<br>USB OTG Support<br>EHCI Controller<br>USB Per-Port Disable Control<br>USB Port #0 Disable<br>USB Port #1 Disable<br>USB Port #2 Disable<br>USB Port #3 Disable | (Ind) (Ind) | Mode of operation of XHCI controller. |
|                                                                                                    |                                                                                                    | lJ<br>etup Defaults<br>ave and Exit   |

#### XHCI Controller

Enable/Disable XHCI Controller Choices: Enable, Disable.

#### xHCI Mode

Mode of operation of xHCI controller Choices: Smart Auto, Auto, Enable, Disable.

#### USB OTG Support

Enable/Disable USB OTG Support Choices: Disable, PCI Mode, ACPI Mode.

#### **EHCI Controller (Show only)**

Control each of the USB ports (0~9) disabling Choices: Enable, Disable.

#### **USB Per-Port Disable Control**

Control each of the USB ports (0~3) disabling Choices: Disable, Enable.

#### USB Per-Port #0 ~ #3 Disable

Disable USB port Choices: Disable, Enable.

#### **Audio Configuration**

Audio Configuration Settings

| Advanced                                                               |                             | Phoen 1X                   | Securelo     | ore Techno.              | logy Setuj       | p               |                               |
|------------------------------------------------------------------------|-----------------------------|----------------------------|--------------|--------------------------|------------------|-----------------|-------------------------------|
|                                                                        | Audio C                     | onfiguration               |              |                          |                  |                 | Item Specific Help            |
| Audio Configuration<br>LPE Audio Support (Dis<br>Audio Controller (Ena | able <mark>l</mark><br>blel |                            |              |                          |                  |                 |                               |
|                                                                        |                             |                            |              |                          |                  |                 |                               |
|                                                                        |                             |                            |              |                          |                  |                 |                               |
|                                                                        |                             |                            |              |                          |                  |                 |                               |
|                                                                        |                             |                            |              |                          |                  |                 |                               |
|                                                                        |                             |                            |              |                          |                  |                 |                               |
| F1<br>Es                                                               | l Help 14<br>∞ Exit ↔       | Select Item<br>Select Menu | */-<br>Enter | Change Val<br>Select ▶ S | lues<br>Sub-Menu | F9 Se<br>F10 Se | etup Defaults<br>ave and Exit |

#### **LPE Audio Support**

Choices: Disable, LPE Audio PCI mode, LPE Audio ACPI mode.

#### Audio Controller

Control Detection of the Azalia device. Disabled = Azalia will be unconditionally disabled. Enabled = Azalia will be unconditionally enabled. Choices: Disable, Enable.

### SATA Drives

Press<Enter> to select the SATA Device Configuration Setup options.

|                                                                                                    | Phoenix SecureCore Technology Setup                   |                                                                                                    |
|----------------------------------------------------------------------------------------------------|-------------------------------------------------------|----------------------------------------------------------------------------------------------------|
| Advanced                                                                                                    |                                                       |                                                                                                    |
| SATA                                                                                                    | Item Specific Help                                    |                                                                                                    |
| SATA Drives<br>Chipset-SATA Controller Configuration<br>Chipset SATA<br>SATA Test Mode<br>Chipset SATA Mode<br>SATA Port 0 Hot Plug Capability<br>SATA Port 1 Hot Plug Capability | (Endle)<br>Disable)<br>(AfCI)<br>Disable)<br>Disable) | Enables or Disables the Chipset SATA<br>Controller. The Chipset SATA<br>controller supports the 2 black<br>internal SATA ports (up to 3Gb/s<br>supported per port). |
|                                                                                                    |                                                       | etup Defaults<br>ave and Exit                                                                                                    |

#### Chipset SATA

Enables or Disables the Chipset SATA Controller. The Chipset SATA controller supports the 2 black internal SATA ports (up to 3 Gb/s supported per port). Choices: Enable, Disable.

#### SATA Test Mode

Test Mode Enable/Disable Choices: Enable, Disable.

#### **Chipset SATA Mode**

IDE: Compatibility mode disables. AHCI support: Supports advanced SATA features such as Native Command Queuing. Warning: OS may not boot if this setting is changed after OS install. Choices: IDE, AHCI.

#### Serial Port 0/1 Hot Plug Capability

If enabled, SATA port 0/1 will be reported as Hot Plug capable. Choices: Enable, Disable.

### LPSS & SCC Configuration

|                                   | Phoenix SecureCore Technology Setup                                               |                              |
|-----------------------------------|-----------------------------------------------------------------------------------|------------------------------|
| Advanced                          |                                                                                   |                              |
| LPSS 8                            | SCC Configuration                                                                 | Item Specific Help           |
|                                   |                                                                                   |                              |
| OS Selection (Vindous)            |                                                                                   |                              |
| LPSS & SCC Devices Mode IPCI Mode | 1                                                                                 |                              |
| SCC SD Card Support [Enable]      |                                                                                   |                              |
|                                   |                                                                                   |                              |
|                                   |                                                                                   |                              |
|                                   |                                                                                   |                              |
|                                   |                                                                                   |                              |
|                                   |                                                                                   |                              |
|                                   |                                                                                   |                              |
|                                   |                                                                                   |                              |
|                                   |                                                                                   |                              |
|                                   |                                                                                   |                              |
| F1 Help<br>Esc Exit               | 14 SelectItem +/- ChangeValues F9 Se<br>↔ SelectMenu Enter Select►Sub-Menu F10 Sa | rtup Defaults<br>we and Exit |

#### **OS Selection**

Choices: Windows, Android.

### LPSS & SCC Devices Mode

Choices: ACPI Mode, PCI Mode.

# SCC SD Card Support

Choices: Disable, Enable.

### **Miscellaneous** Configuration

| Advanced                                                                   | Phoenix SecureCo               | re Technology Setup                           |                                                                                             |
|----------------------------------------------------------------------------|--------------------------------|-----------------------------------------------|---------------------------------------------------------------------------------------------|
| н                                                                          | iscellaneous Configuration     |                                               | Item Specific Help                                                                          |
| Miscellaneous Configuration<br>State After G3<br>SMM LOCK<br>Pci Mmio Size | (SS State)<br>EmableJ<br>LIGBJ |                                               | Specify what state to go to when<br>power is re-applied after a power<br>failure (63 state) |
| F1<br>Fsr                                                                  |                                | Change Values F9 Sa<br>Select⊧Sub-Menu F10 Sa | etup Defaults<br>we and Exit                                                                |

#### State After G3

Specify what state to go to when power is re-applied after a power failure (G3 state) Choices: S0 State, S5 State.

#### SMM LOCK

Enable/Disable SMM Lock feature. It will lock the SMRAM and unable load SMM driver any more. Choices: Disable, Enable.

## <u>Pci Mmio Size</u>

Pci Mmio Size. Choices: 2 GB, 1.5 GB, 1.25 GB, 1GB.

# 4.4 Others

|                                                |          |                   | Р                       | hoenix Secur              | eCore Technology Setu                 | սթ                                     |
|------------------------------------------------|----------|-------------------|-------------------------|---------------------------|---------------------------------------|----------------------------------------|
| Main                                           | Advanced | Others            | Security                | Boot                      | Exit                                  |                                        |
| Hain<br>> SIO Conf<br>> Hardsare<br>> APM Conf | Monitor  | Others            | Security                | Root                      | Exit                                  |                                        |
|                                                |          | F1 Hel<br>Esc Exi | p †∔ Selec<br>t ↔ Selec | t Iten +/-<br>t Menu Ente | Change Values<br>ar Select ► Sub-Henu | F9 Setup Defaults<br>F10 Save and Exit |

### SIO Configuration

|                                           |                                                      | Phoenix                    | SecureC      | Core Technology Set                | սք            |                               |
|-------------------------------------------|------------------------------------------------------|----------------------------|--------------|------------------------------------|---------------|-------------------------------|
|                                           | hers <b>e</b> la la la la la la la la la la la la la |                            |              |                                    |               |                               |
|                                           | SIO Co                                               | nfiguration                |              |                                    |               | Item Specific Help            |
|                                           |                                                      |                            |              |                                    |               |                               |
| Serial Port<br>Serial Port 1              | ( <mark>3F8/1RQ4</mark> )                            |                            |              |                                    |               |                               |
| COM1 Configuration                        | [RS-232]                                             |                            |              |                                    |               |                               |
| Watch Dog Timer<br>Watch Dog Timer Select | (Disable)                                            |                            |              |                                    |               |                               |
|                                           |                                                      |                            |              |                                    |               |                               |
|                                           |                                                      |                            |              |                                    |               |                               |
|                                           |                                                      |                            |              |                                    |               |                               |
|                                           |                                                      |                            |              |                                    |               |                               |
|                                           |                                                      |                            |              |                                    |               |                               |
|                                           |                                                      |                            |              |                                    |               |                               |
|                                           |                                                      |                            |              |                                    |               |                               |
|                                           |                                                      |                            |              |                                    |               |                               |
| F1<br>Es                                  | . Help 14<br>c Exit ↔                                | Select Item<br>Select Menu | +∕-<br>Enter | Change Values<br>Select ► Sub-Menu | F9 S<br>F10 S | etup Defaults<br>ave and Exit |

#### Serial Port 1

Choices: Disable 3F8/IRQ4.

# COM1 Configuration

Select COM1 Configuration. Choices: RS-232, RS-422, RS-285.

### Watch Dog Timer Select

Choices: Disable, 15 secs, 30 secs, 1 min, 2 mins, 3 mins.

#### Hardware Monitor

### **APM Configuration**

|                 |         |        | Phoenix     | Secure  | iore Technology Setu | p   |                |
|-----------------|---------|--------|-------------|---------|----------------------|-----|----------------|
|                 | Others  |        |             |         |                      |     |                |
|                 |         |        |             | APM Co  | mfiguration          |     |                |
|                 |         |        |             | 1111 00 |                      |     |                |
|                 | (b) 1   |        |             |         |                      |     |                |
|                 | Disab   | lei    |             |         |                      |     |                |
| Wake on Lan1    | Enable  | e]     |             |         |                      |     |                |
| Wake up by Ring | (Disab) | lel    |             |         |                      |     |                |
|                 |         |        |             |         |                      |     |                |
|                 |         |        |             |         |                      |     |                |
|                 |         |        |             |         |                      |     |                |
|                 |         |        |             |         |                      |     |                |
|                 |         |        |             |         |                      |     |                |
|                 |         |        |             |         |                      |     |                |
|                 |         |        |             |         |                      |     |                |
|                 |         |        |             |         |                      |     |                |
|                 |         |        |             |         |                      |     |                |
|                 |         |        |             |         |                      |     |                |
|                 |         |        |             |         |                      |     |                |
|                 |         |        |             |         |                      |     |                |
|                 |         |        |             |         |                      |     |                |
|                 |         |        |             |         |                      |     |                |
|                 |         |        |             |         |                      |     |                |
|                 |         |        |             |         |                      |     |                |
|                 |         |        |             |         |                      |     |                |
|                 |         |        |             |         |                      |     |                |
|                 |         |        |             |         |                      |     |                |
|                 |         |        |             |         |                      |     |                |
|                 | F1 H    | elp †4 | Select Item | +/-     | Change Values        | F9  | Setup Defaults |
|                 | Esc E   | xit ↔  | Select Menu | Enter   | Select ► Sub-Menu    | F10 | Save and Exit  |

### Power On By RTC Alarm

Choices: Disable, Enable.

### Wake on LAN1

Choices: Disable, Enable.

### Wake up by Ring

Choices: Disable, Enable.

# 4.5 Security

|                                                               | Phoenix SecureCore Technology Setup |                                                    |
|---------------------------------------------------------------|-------------------------------------|----------------------------------------------------|
| Main Advanced Others                                          | Security Root Exit                  |                                                    |
| Supervisor Password is:<br>User Password is:                  | Cleared<br>Cleared                  | Item Specific Help                                 |
| Set Supervisor Password<br>Supervisor Hint String             | l <mark>Enter</mark> )<br>(         | Set or clear the Supervisor<br>account's password. |
| Set User Password<br>User Hint String<br>Min. password length | [Enter]<br>[ ]                      |                                                    |
| Authenticate User on Boot                                     | () Disable)                         |                                                    |
| HDD Security Status<br>No HDD detected                        |                                     |                                                    |
| Trusted Platform Module (TPM)<br>TPM not detected             |                                     |                                                    |
|                                                               |                                     |                                                    |
|                                                               |                                     |                                                    |
|                                                               |                                     |                                                    |
|                                                               |                                     | tup Defaults<br>ve and Exit                        |

#### Set Supervisor Password

Set or clear the Supervisor account's password.

#### **Supervisor Hint String**

Press Enter to type Supervisor Hint String.

#### Set User Password (Show only)

Set or clear the User account' password.

#### **Supervisor Hint String (Show only)**

Press Enter to type User Hint String.

#### Min. password length

Set the minimum number of characters for password (1-20).

# 4.6 Boot

| Main                                       | Advanced                                                                                                    | Others |                           | eCore Technology Setu<br>Exit        | ıp |                                                                                                    |
|--------------------------------------------|----------------------------------------------------------------------------------------------------|--------|---------------------------|--------------------------------------|----|----------------------------------------------------------------------------------------------------|
| Boot P<br>1.<br>2.<br>3.<br>4.<br>5.<br>6. | Advanced<br>riority Order<br>USB HDD:<br>USD CD:<br>USD FDD:<br>ATAPI CD:<br>ATA HDD0:<br>ATA HDD1:<br>Internal Shell | Others | Security                  |                                      | 1p | Item Specific Help<br>Keys used to view or configure<br>devices: 1 and 4 arrows Select a<br>device. '+' and '-' move the device<br>up or down. 'Shift + 1' enables or<br>disables a device. 'Del' deletes an<br>unprotected device. |
|                                            |                                                                                                    |        |                           |                                      |    |                                                                                                    |
|                                            |                                                                                                    |        |                           |                                      |    |                                                                                                    |
|                                            |                                                                                                    |        | p †∔ Select<br>t ↔ Select | Change Values<br>r Select ▶ Sub-Menu |    | etup Defaults<br>ave and Exit                                                                                                    |

### **Boot Priority Order**

Keys used to view or configure devices:  $\uparrow$  and  $\downarrow$  arrows Select a device. '+' and '-'move the device up or down. 'Shift + 1' enabled or disables a device. 'Del' deletes an unprotected device.

# 4.7 Exit

| Phoenix SecureCore Technology Setup |                                                        |           |              |      |                  |     |     |     |                         |             |    |                                                                                                    |
|-------------------------------------|--------------------------------------------------------|-----------|--------------|------|------------------|-----|-----|-----|-------------------------|-------------|----|----------------------------------------------------------------------------------------------------|
| Main                                | Advanced                                               | , Othe    | rs           | Secu | rity             | Boo | t I | xit |                         |             |    |                                                                                                    |
| Exit Sau<br>Exit Dis                | ing Changes<br>carding Chang<br>up Defaults<br>Changes |           |              |      |                  | 200 |     |     |                         |             |    | Item Specific Help<br>Equal to F10, save all changes of<br>all memus, then exit setup configure<br>driver. Finally resets the system<br>automatically. |
|                                     |                                                        | F1<br>Esc | Help<br>Exit |      | Select<br>Select |     |     |     | e Values<br>t ▶ Sub-Men | F9<br>u F10 | Se | etup Defaults<br>ave and Exit                                                                                                    |

#### **Exit Saving Changes**

Equal to F10, save all changes of all menus, then exit setup configure driver. Finally resets the system automatically.

#### **Exit Discarding Changes**

Equal to ESC, never save changes, then exit setup configure driver.

#### Load Setup Defaults

Equal to F9. Load standard default values.

#### **Discard Changes**

Load the original value of this boot time. Not the default Setup value.

#### Save Changes

Save all changes of all menus, but do not reset system.

# Chapter 5 Troubleshooting

This chapter provides a few useful tips to quickly get NANO-6060 running with success. As basic hardware installation has been addressed in Chapter 2, this chapter will primarily focus on system integration issues, in terms of BIOS setting, and OS diagnostics.

# 5.1 Hardware Quick Installation

### ATX Power Setting

Unlike other Single board computer, NANO-6060 supports ATX 12V 4 Pin or Power adaptor only. Therefore, there is no other setting that really needs to be set up. However, there is ATX 4 Pin Connector – J12 & DC Jack – J1 on the NANO-6060 board.

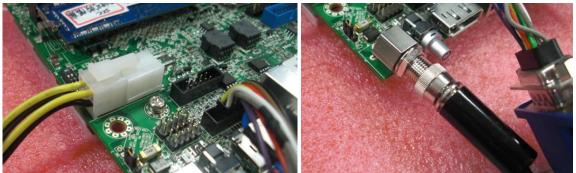

ATX 4 Pin Connector – J12

DC Jack – J1

### Serial ATA

Unlike IDE bus, each Serial ATA channel can only connect to one SATA hard disk at a time; The installation of Serial ATA is simpler and easier than IDE, because SATA hard disk doesn't require setting up Master and Slave, which can reduce mistake of hardware installation.

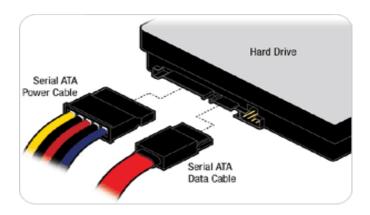

The NANO-6060 can support two SATA interface (SATAII, 3.0 Gb/s) with IDE or AHCI mode. It has two J21 & J22 SATA ports on the board.

# 5.2 BIOS Setting

It is assumed that users have correctly adopted modules and connected all the devices cables required before turning on ATX power. 204-pin DDR3 Memory, keyboard, mouse, SATA hard disk, VGA connector, power cable of the device, ATX accessories are good examples that deserve attention. With no assurance of properly and correctly accommodating these modules and devices, it is very possible to encounter system failures that result in malfunction of any device.

To make sure that you have a successful start with NANO-6060, it is recommended, when going with the boot-up sequence, to hit "F2" key and enter the BIOS setup menu to tune up a stable BIOS configuration so that you can wake up your system far well.

### Loading the default optimal setting

When prompted with the main setup menu, please scroll down to "Load Setup Defaults", press "Enter" and select "Yes" to load in default optimal BIOS setup. This will force your BIOS setting back to the initial factory configuration. It is recommended to do this so you can be sure the system is running with the BIOS setting that Portwell has highly endorsed. As a matter of fact, users can load the default BIOS setting any time when system appears to be unstable in boot up sequence.

# 5.3 FAQ

#### **Information & Support**

Question: How to clear CMOS?

#### Answer:

You can switch off your power supply then find the JP7/8 to set it from 1-2 short to 2-3 short and wait 5 seconds then set it back to 1-2 short to switch on your power supply.

#### JP7/JP8 : CMOS Clear

| JP7/8     | Function            |  |  |  |  |
|-----------|---------------------|--|--|--|--|
| 1-2 Short | Normal Operation *  |  |  |  |  |
| 2-3 Short | Clear CMOS Contents |  |  |  |  |

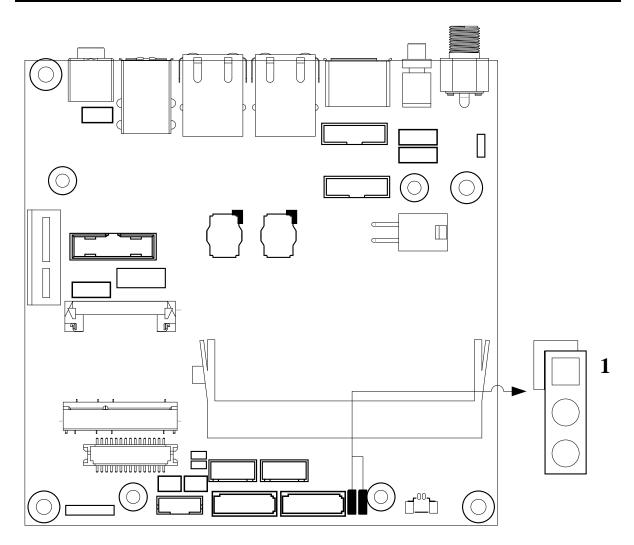

### Question: How to update the BIOS file of the NANO-6060?

#### Answer:

1 Please visit web site of the Portwell Download Center as below hyperlink <a href="http://www.portwell.com.tw/support/download\_center.php">http://www.portwell.com.tw/support/download\_center.php</a>

Then you must register an account first.

<u>http://www.portwell.com.tw/member/newmember.php</u> (The E-Mail box should be an existing Company email address that you check regularly.)

- 2 Input your User name and password to log in the download center.
- 3 Select the "Search download" to input the keyword "NANO-6060".
- 4 Find the "BIOS " page to download the ROM file and flash utility.
- 5 Execute the zip file to root of the bootable USB pen drive. You can get the "Shell Flash 32.efi", "temp.bin", "Update.nsh" three files.
- 6 Insert your USB pen drive in USB port of the NANO-6060 board and power-on.

7 Boot to EFI-Shell mode then input the "fs0:" command to switch to the root of the USB pen drive.

| FT Shall                                                                                                    | version 2.31 [4660.22136]                                                            |
|----------------------------------------------------------------------------------------------------|--------------------------------------------------------------------------------------|
| and the second second s | running mode 1.1.2                                                                   |
|                                                                                                    | apping table                                                                         |
| fs0                                                                                                    | :Removable HardDisk - Alias hd22a0c0b blk0                                           |
|                                                                                                    | Acpi (PNP0A03.0) /Pci (1410) /Usb(0.0) /Usb(2.0) /Unit(0) /HD (Part1.Sig019F1C9D)    |
| fs1                                                                                                    | Removable BlockDevice - Alias f22a0c0 blk1                                           |
|                                                                                                    | Acpi (PNP0A03,0) /Pci (1410) /Usb (0,0) /Usb (2,0) /Unit (1)                         |
| blk0                                                                                                    | :Removable HardDisk - Alias hd22a0c0b fs0                                            |
| Magazine and                                                                                                    | Acpi (PNP0A03.0) /Pci (1410) /Usb (0.0) /Usb (2.0) /Unit (0) /HD (Part1.Sig019F1C9D) |
| blk1                                                                                                    | :Removable BlockDevice - Alias f22a0c0 fs1                                           |
|                                                                                                    | Acpi (PNP0A03,0) /Pci (1410) /Usb (0,0) /Usb (2,0) /Unit (1)                         |
| blk2                                                                                                    | :Removable BlockDevice - Alias (null)                                                |
| 14 3 A                                                                                                    | Acpi (PNP0A03,0) /Pci (1410) /Usb (0,0) /Usb (2,0) /Unit (0)                         |
| ress N                                                                                                    | V in 2 cocordo to okin atastana 1                                                    |
| hell>                                                                                                    | C in 3 seconds to skip startup.nsh, any other key to continue.                       |
|                                                                                                    |                                                                                      |

8 Type the "update" command to start flash BIOS processes

| urrent r             | version 2.31 [4660.22136]<br>unning mode 1.1.2<br>upping table                        |
|----------------------|---------------------------------------------------------------------------------------|
| fsØ                  | :Removable HardDisk - Alias hd22a0c0b blk0                                            |
|                      | Acpi (PNP0A03,0) /Pci (1410) /Usb (0,0) /Usb (2,0) /Unit (0) /HD (Part1, Sig019F1C9D) |
| fs1                  | :Kemovable BlockDevice - Alias f22a0c0 blk1                                           |
|                      | Acpi (PNP0A03,0) /Pci (1410) /Usb (0,0) /Usb (2,0) /Unit (1)                          |
| blk0                 | :Removable HardDisk - Alias hd22a0c0b fs0                                             |
|                      | Acpi (PNP0A03.0) /Pci (1410) /Usb (0.0) /Usb (2.0) /Unit (0) /HD (Part1.Sig019F1C9D)  |
| blk1                 | :Kemovable BlockDevice - Alias f22a0c0 fs1                                            |
|                      | Acpi (PNP0A03,0) /Pci (1410) /Usb (0,0) /Usb (2,0) /Unit (1)                          |
| blk2                 | :Removable BlockDevice - Alias (null)                                                 |
|                      | Acpi (PNP0A03,0) /Pci (1410) /Usb (0,0) /Usb (2,0) /Unit (0)                          |
| ress ESC<br>hell> fs | C in 3 seconds to skip startup.nsh, any other key to continue.<br>a0:                 |
| s0:\> uj             | pdate_                                                                                |

9 When it finished all update processes, it will reboot in 5 seconds automatically

s0:\> cd update\_32 s0:\update\_32> update pdate> fpt -y -f temp.bin ntel (R) Flash Programming Tool. Version: 1.1.0.1073 opyright (c) 2007 - 2013, Intel Corporation. All rights reserved. latform: Bay Trail piLoadDevicesFile(fparts.txt)... eading HSFSTS register... Flash Descriptor: Valid --- Flash Devices Found MK25U6435F ID:0xC22537 Size: 8192KB (65536Kb) DR Region does not exist. Reading Flash [0x7F5C40] 8151KB of 8192KB - 100% complete. Erasing Flash Block [0x003000] - 100% complete. Programming Flash [0x003000] 4KB of 4KB - 100% complete. Erasing Flash Block [0x005000] - 100% complete. Programming Flash [0x005000] 4KB of 4KB - 100% complete. Erasing Flash Block [0x00A000] - 100% complete. Programming Flash [0x00A000] **BKB** of 8KB - 100% complete. Erasing Flash Block [0x654000] - 100% complete. Programming Flash [0x651E80] 1671KB of 1600KB - 100% complete. Erasing Flash Block [0x72C000] - 100% complete. Programming Flash [0x72C000] 4KB of 4KB - 100% complete. Erasing Flash Block [0x732000] - 100% complete. Programming Flash [0x731FC0] 19KB of 20KB - 100% complete. Erasing Flash Block [0x741000] - 100% complete. Programming Flash [0x740F40] 39KB of 40KB - 100% complete. Erasing Flash Block [0x743000] - 100% complete. Programming Flash [0x743000] 4KB - 100% complete. 4KB of Erasing Flash Block [0x75A000] - 100% complete. Programming Flash [0x75A000] 4KB - 100% complete. 4KB of Erasing Flash Block (0x776000] - 100% complete. Programming Flash [0x776000] 4KB of 4KB - 100% complete. Erasing Flash Block [0x778000] - 100% complete. Programming Flash (0x7700000) - 100% complete. Erasing Flash Block (0x700000) - 100% complete. Programming Flash (0x700000) - 100% complete. Erasing Flash Block (0x7E9000) - 100% complete. Programming Flash (0x7E9000) - 100% complete. Programming Flash (0x7E9000) - 100% complete. 4KB - 100% complete. 4KB - 100% complete. 4KB - 100% complete. Erasing Flash Block [0x7EC000] - 100% complete. Programming Flash [0x7EC000] 8KB of 8KB -BKB - 100% complete. Erasing Flash Block [0x7EF000] Programming Flash [0x7EF000] - 100% complete. **BKB** of 8KB - 100% complete. Verifying Flash (0x7F5C40) 8151KB of 8192KB - 100% complete. ESULT: The data is identical. PT Operation Passed s0:\update\_32>

10 Please press the "F2" key to BIOS setup menu to select "Load Setup Defaults" and then select "Exit Saving Changes" option to finish all BIOS flash processes

#### Question: How to install USB 3.0 Windows 7 driver of the NANO-6060?

#### Answer:

Because of the NANO-6060 is Bay Trail platform, USB 3.0 driver need to use the other method to install USB 3.0 driver on windows 7, but windows 8 OS doesn't.

**Step1.** You must disable the XHCI mode and enable the EHCI Controller from BIOS setup menu then install windows

|                                                     | USB Configuration    |
|-----------------------------------------------------|----------------------|
| XHCI Mode                                           | DisableJ             |
| XHCI Link Power Management                          | [Enable]             |
| USB OTG Support                                     | (Disable)            |
| EHCI Controller                                     | [Enable]             |
| USB Per-Port Disable Control<br>USB Port #0 Disable | [Enable]             |
| USB Port #1 Disable                                 | [Enable]             |
| USB Port #2 Disable                                 | [Enable]<br>[Enable] |
| USB Port #3 Disable                                 | (Enable)             |

**Step2.** After complete the Windows 7 installation then adjust the BIOS setting of XHCI mode to [Smart Auto] and keep EHCI Controller as [Enable].

| Advanced                                                                   | Phoenix SecureCore Technology Se         |
|----------------------------------------------------------------------------|------------------------------------------|
|                                                                            | USB Configuration                        |
| XHCI Mode<br>XHCI Link Power Management                                    | ISmart Autol<br>IEnablel                 |
| USB OTG Support<br>EHCI Controller                                         | [Disable]                                |
| USB Per-Port Disable Control<br>USB Port #0 Disable<br>USB Port #1 Disable | Enable1<br>Enable1<br>Enable1<br>Enable1 |
| USB Port #2 Disable<br>USB Port #3 Disable                                 | [Enable]<br>[Enable]                     |
|                                                                            |                                          |

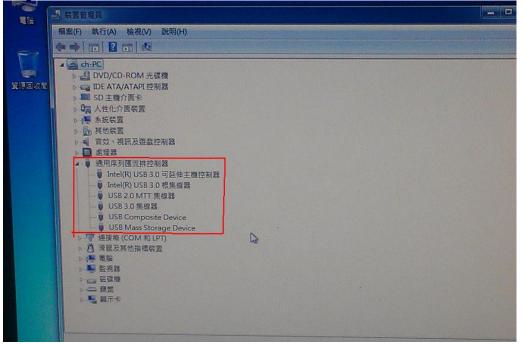

Step3. Boot to the windows 7 then install the USB 3.0 driver.

**Step4.** You need to adjust the BIOS setting of XHCI mode to [Enable] and EHCI Controller to [Disable], and finally then boot to OS.

| Advanced                                                                                                    | Phoenix securecore recimionay                                              |
|----------------------------------------------------------------------------------------------------|----------------------------------------------------------------------------|
|                                                                                                    | USB Configuration                                                          |
| XHCI Mode<br>XHCI Link Power Management<br>USB 076 Support                                                                                  | Enable]<br>Enable]<br>Disable]                                             |
| BHCI Controller<br>USB Per-Port Bisable Control<br>USB Port #0 Disable<br>USB Port #1 Disable<br>USB Port #2 Disable<br>USB Port #3 Disable | Disable]<br>Enable]<br>Enable]<br>Enable]<br>Enable]<br>Enable]<br>Enable] |
|                                                                                                    |                                                                            |

Following the above 4 steps, USB 3.0 can work well on Windows 7 OS.

#### Note:

Please visit our Download Center to get the Catalog, User manual, BIOS, and driver files.

http://www.portwell.com.tw/support/download\_center.php

If you have other additional technical information or request which is not covered in

this manual, please fill in the technical request form as below hyperlink. <u>http://www.portwell.com.tw/support/problem\_report.php</u>

We will do our best to provide a suggestion or solution for you.

Thank you.